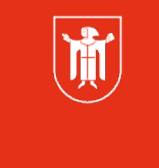

Landeshauptstadt<br>München **Referat für Bildung und Sport** 

# TABLETS ALS DIGITALE WERKZEUGE für LEHRKRÄFTE

Pädagogisches Institut Zentrum für Kommunales Bildungsmanagement

**Diese Materialien von medienbildung-muenchen.de sind lizenziert unter CC BY-NC-SA 4.0 (creativecommons.org/licenses/by-nc-sa/4.0/legalcode.de).**

Zentrum für Kommunales Bildungsmanagement

谳

## **Wichtige Infos zu Beginn**

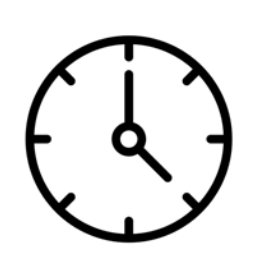

### **Zeiten:**

- 1. Block: 14.00 15.00 Uhr
- 2. Block: 15.15 16.00 Uhr

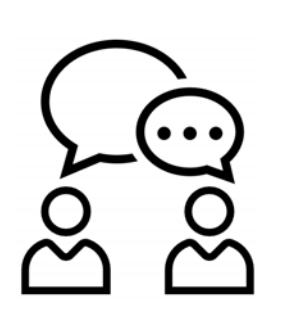

### **Kommunikation:**

- Mikrofon bitte grundsätzlich stumm, Video gerne an :)
- Beiträge sehr gerne per Chat, Handhebensymbol oder einfach reinrufen während Präsentationen

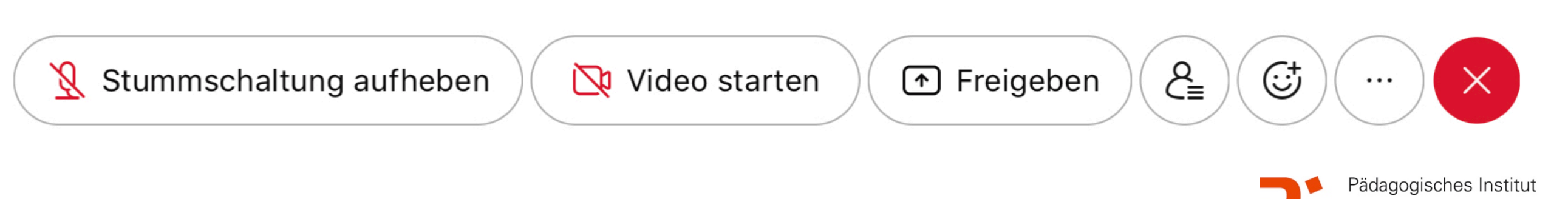

谳

### **Wichtige Infos zu Beginn**

### **Kontakt:**

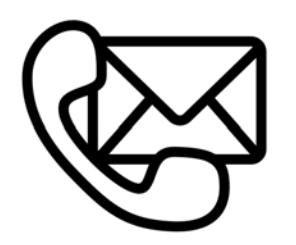

### • Bei Verbindungsproblemen bitte neu in Webexsitzung einwählen

Sonst E-Mail an: [cora.beintner@pi.musin.de](mailto:cora.beintner@pi.musin.de) oder an: [ke.becker@pi.musin.de](mailto:ke.becker@pi.musin.de)

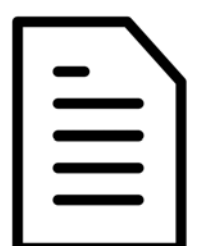

### **Skript:**

• [über: https://www.medienbildung-muenchen.de/](https://www.medienbildung-muenchen.de/beitrag/selbstlernmaterial-fuer-neueinsteiger/) [beitrag/selbstlernmaterial-fuer-neueinsteiger/](https://www.medienbildung-muenchen.de/beitrag/selbstlernmaterial-fuer-neueinsteiger/)

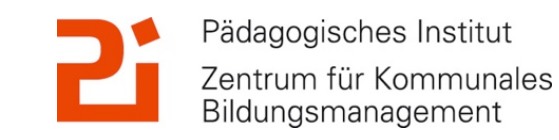

Landeshauptstadt München **Referat für Bildung und Sport** 

> Zentrum für Kommunales Bildungsmanagement

 $\binom{1}{1}$ 

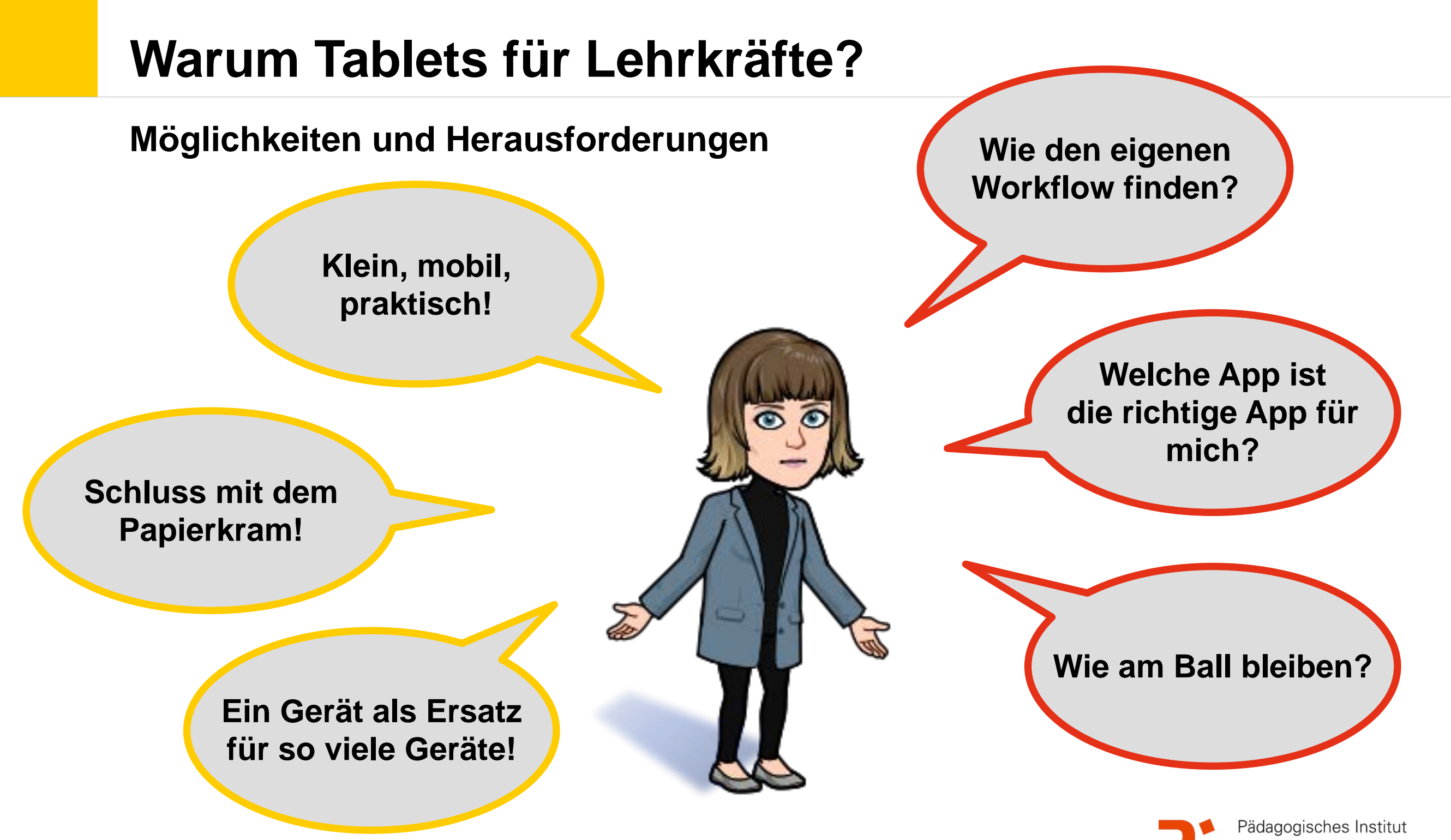

### **Das haben wir für EUCH vorbereitet:**

- **1. Praktische Apps für den Workflow**
- **2. Tipps und Tricks zum Datenschutz**
- **3. Mit dem Tablet bei der Stadt München**
	- Zugriff auf die pädagogische Emailadresse
	- Zugriff auf das pädagogische Netz
	- Medien vom Medienservice des PI-ZKB
- **4. Offener Austausch**

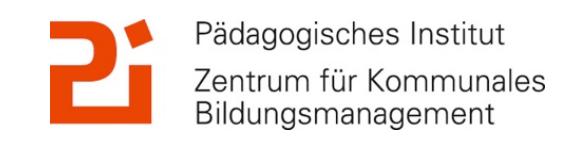

Landeshauptstadt München **Referat für Bildung und Sport** 

### **Zwei kleine Fragen an euch!**

# **Bitte geht auf: [https://](https://www.menti.com) [www.menti.com](https://www.menti.com)**

**Code: 6780 714**

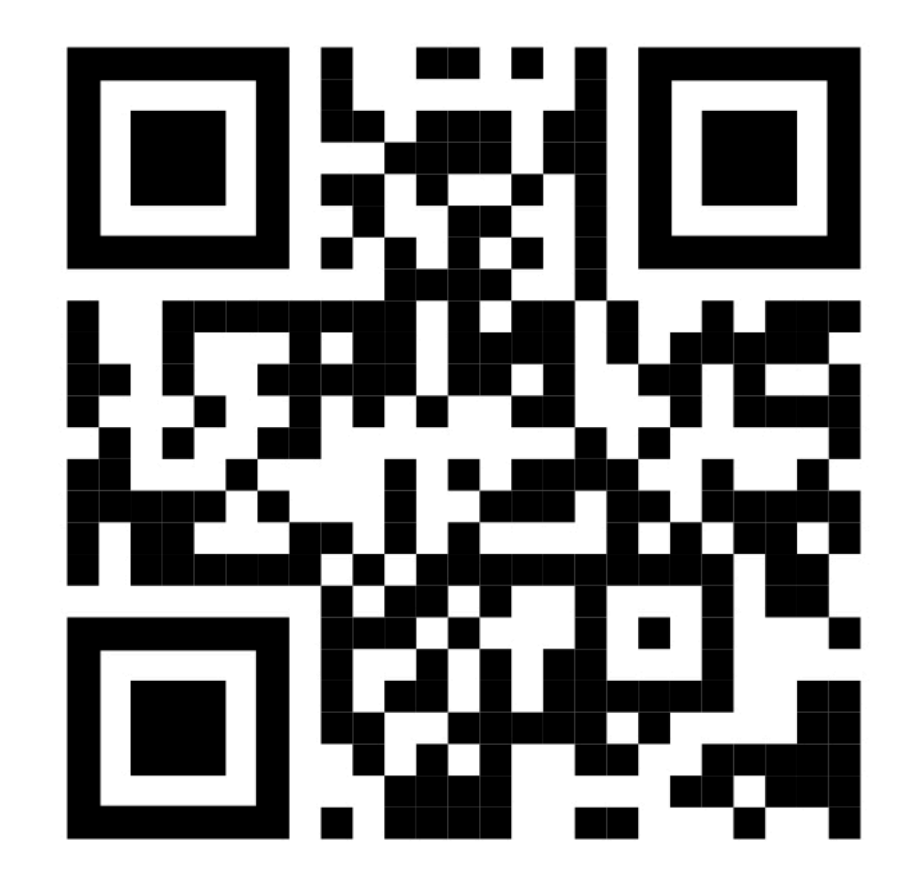

 $\binom{1}{1}$ 

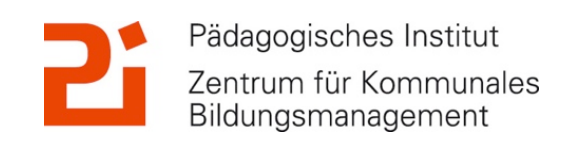

Landeshauptstadt München **Referat für Bildung und Sport** 

Bildungsmanagement

 $\left(\frac{1}{2} \right)$ 

### **Meine Apps für den für mich passenden Workflow**

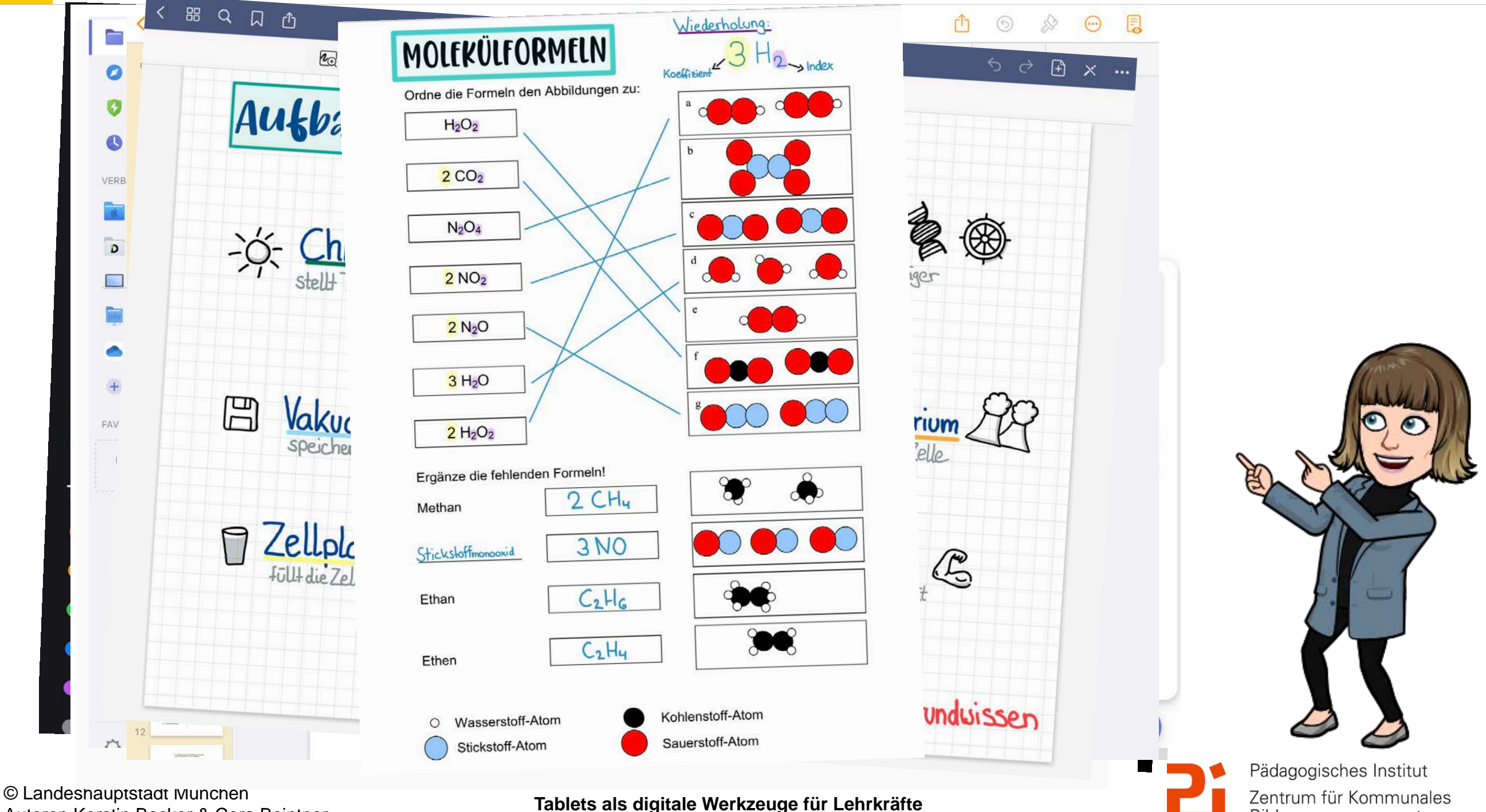

Autoren Kerstin Becker & Cora Beintner

# **1. Allgemeine Infos zu "GoodNotes 5"**

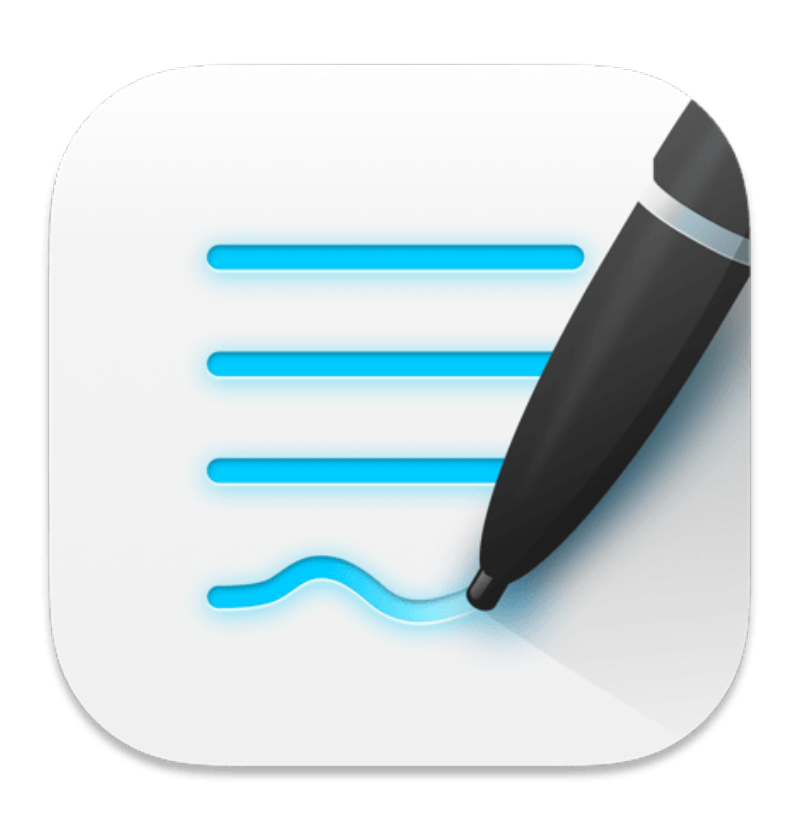

- für iOS, kommt aber für Windows, Android und Web
- sehr große Anzahl an geeigneten Werkzeugen
- für digitale Tafelbilder / Hefteinträge -> große Auswahl an Vorlagen: Terminkalender, Notenblätter…
- zum Ausfüllen / Zeichnen in Word-, PowerPointund PDF-Dateien oder auf (selbst aufgenommenen) Bildern
- Tipp: sofern Dokument -> PDF!
- Preis: einmalig 7,99€

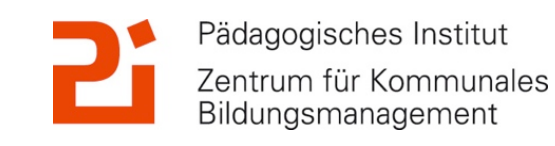

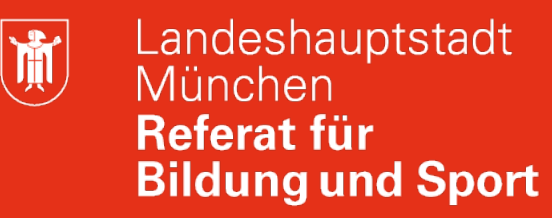

Bildungsmanagement

### **1. Allgemeine Infos zu "GoodNotes 5"**

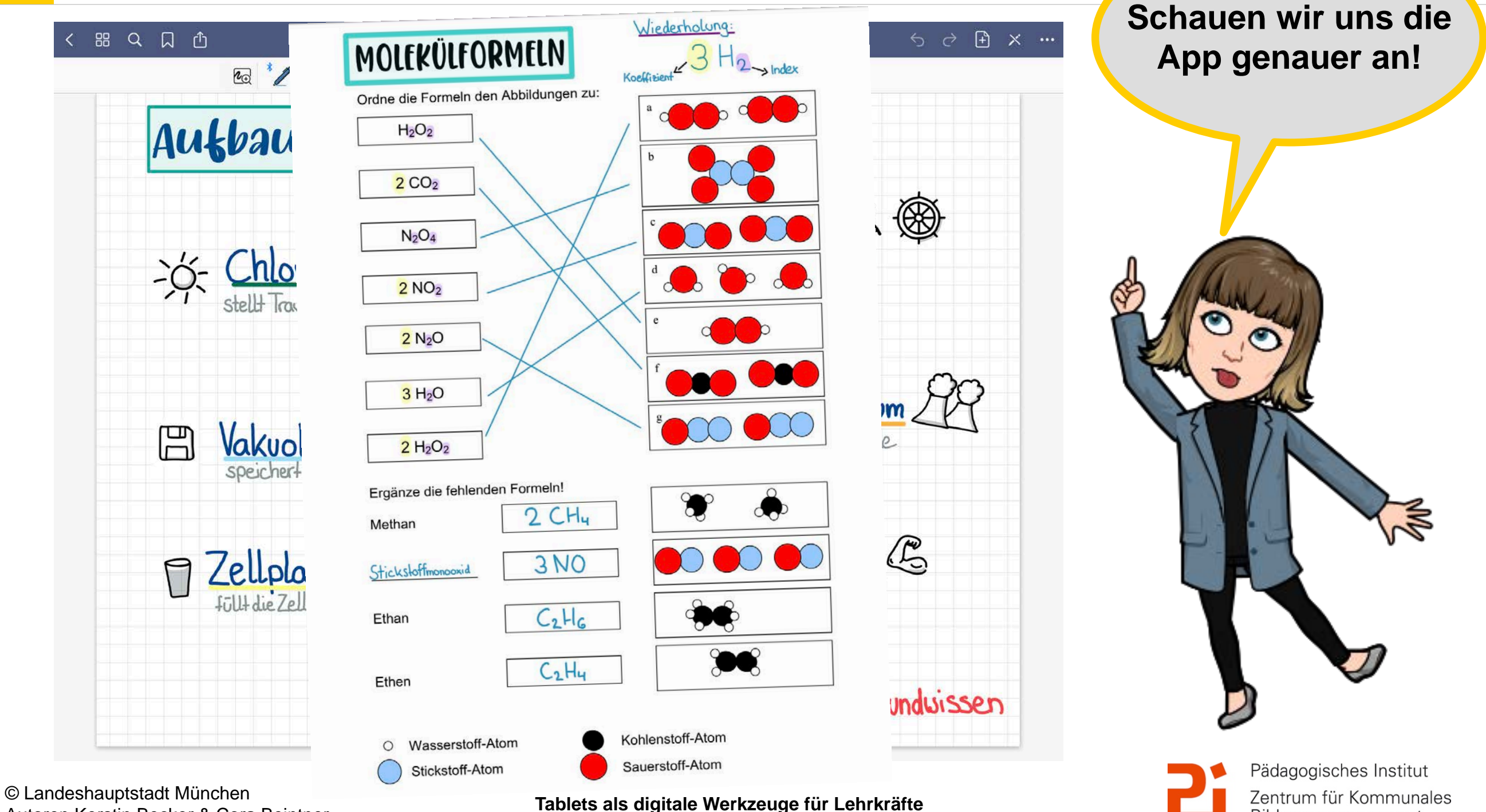

Autoren Kerstin Becker & Cora Beintner

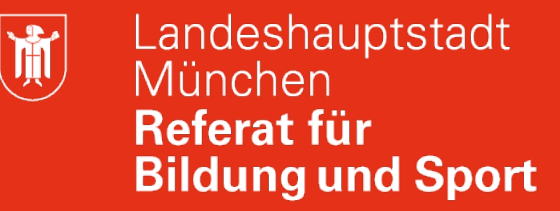

### **2. Aufbau der App und Ordnerstruktur**

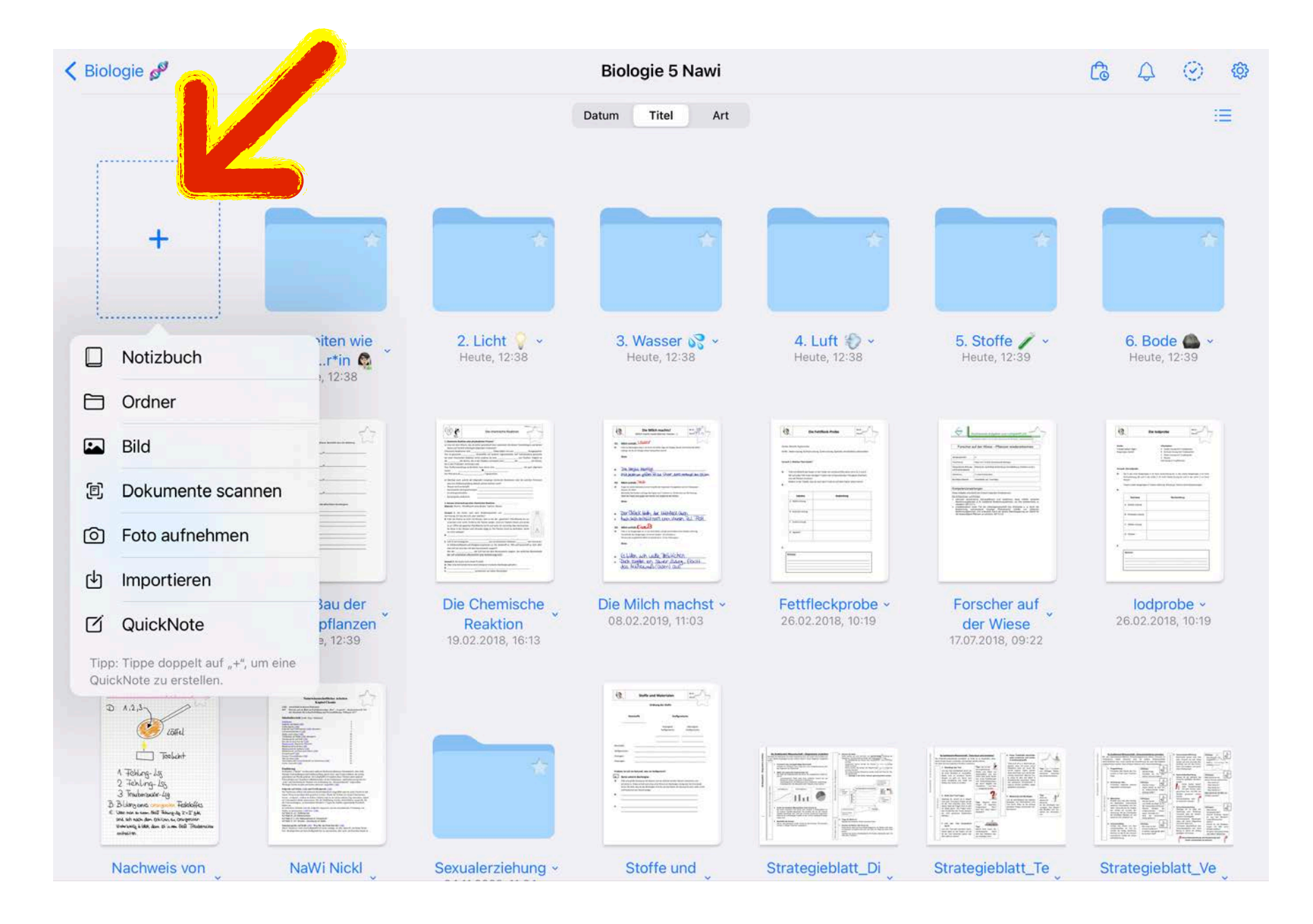

Anlegen einer **Ordnerstruktur** möglich.

 $Über, +$ " Hinzufügen von Notizbuch, Ordner…

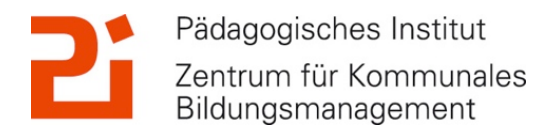

 $\binom{1}{1}$ 

#### **3. Die Werkzeugleiste in GoodNotes**Tipps für GoodNotes v × …  $\mathbf{H}$  $\bigotimes$ **Ed** 2 0  $\partial$  $\circledcirc$  $\begin{pmatrix} 2 & 3 \\ 2 & 3 \end{pmatrix}$  $\boxed{2}$  $\overline{T}$  $\left\langle \right\rangle$ 20 F Fotos Alben  $\overline{z}$  $(\sum)$ Q Fotos, Personen, Orte ... Geome Las Ku Gerade Lini Handschrift **Iblauk** de EINSTELLUNGEN Apple Penc Halten und Aus **Bilder** RAD ERWEITERTE OP Textfelder Ś An anderen Fo Präzisionsradier Standar **STIFTTYP**  $\alpha$ Kommentare P Farbig ausfül Präzises Löschen für k Apple Penci Füllfederhalter I Nur Textmarker k Apple Pencil trennen **EINSTELLUNGE** Einfügen aus... Seite leeren Zeichnen un EINSTELLUNGEN Automatisch abwählen Apple Penci Z  $\overline{\Theta}$  $\mathbb{Q}$ ي<br>ساع Apple Pencil trennen

**Tablets als digitale Werkzeuge für Lehrkräfte** © Landeshauptstadt München Autoren Kerstin Becker & Cora Beintner

Pädagogisches Institut Zentrum für Kommunales Bildungsmanagement

谳

# **4. Import von Dateien in GoodNotes**

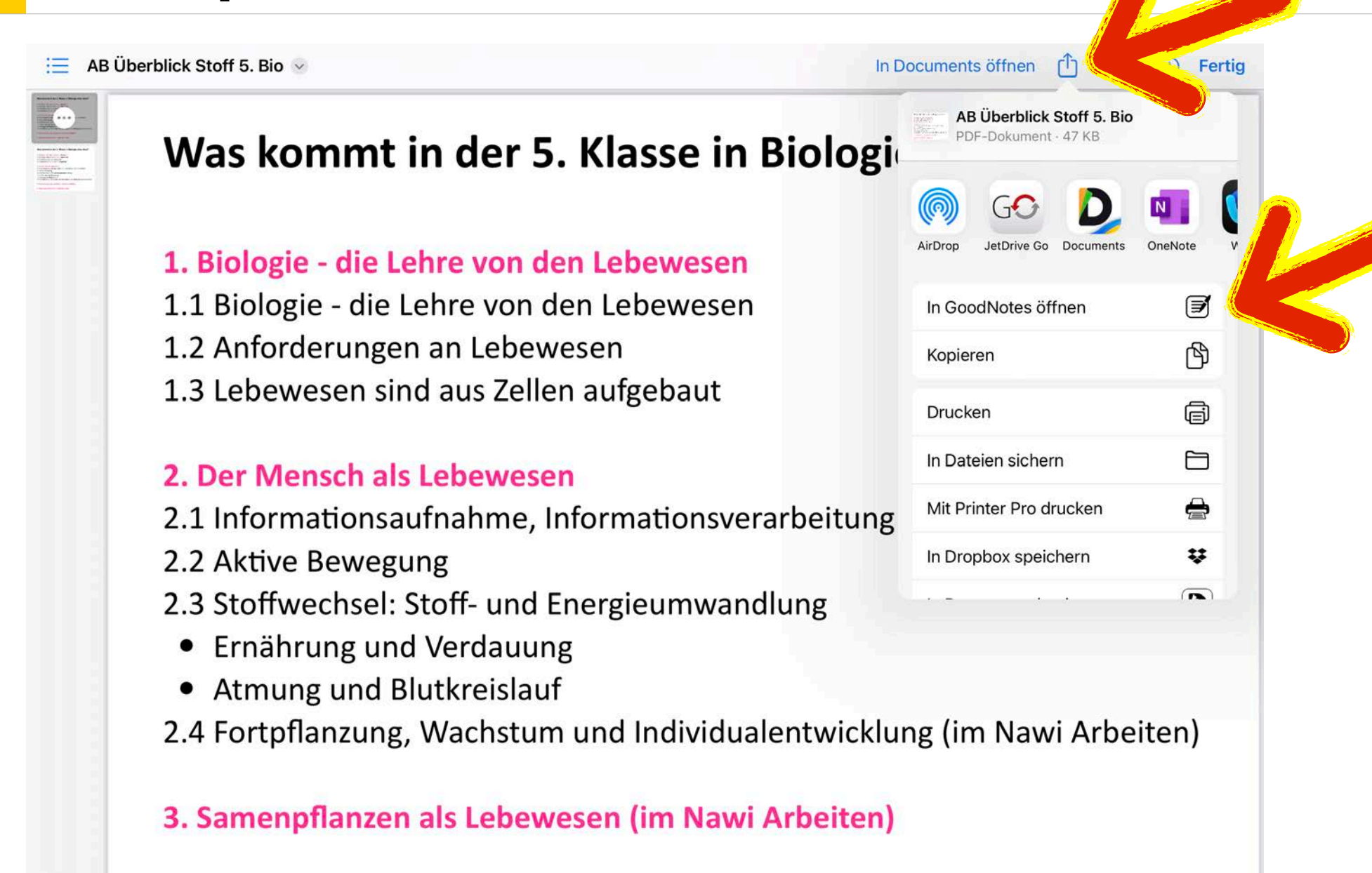

#### 4. Ökosystem Grünland (im Nawi Arbeiten)

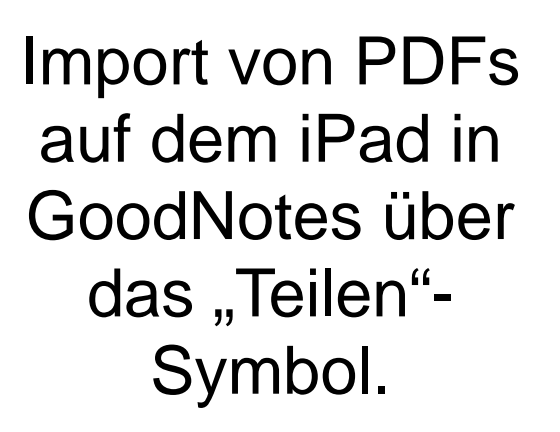

"In GoodNotes öffnen" tippen.

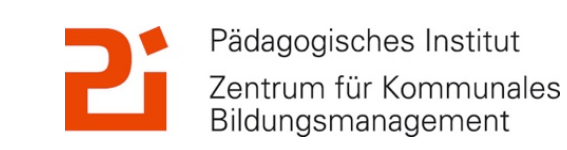

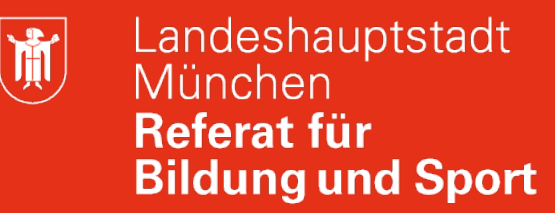

### **4. Import von Dateien in GoodNotes**

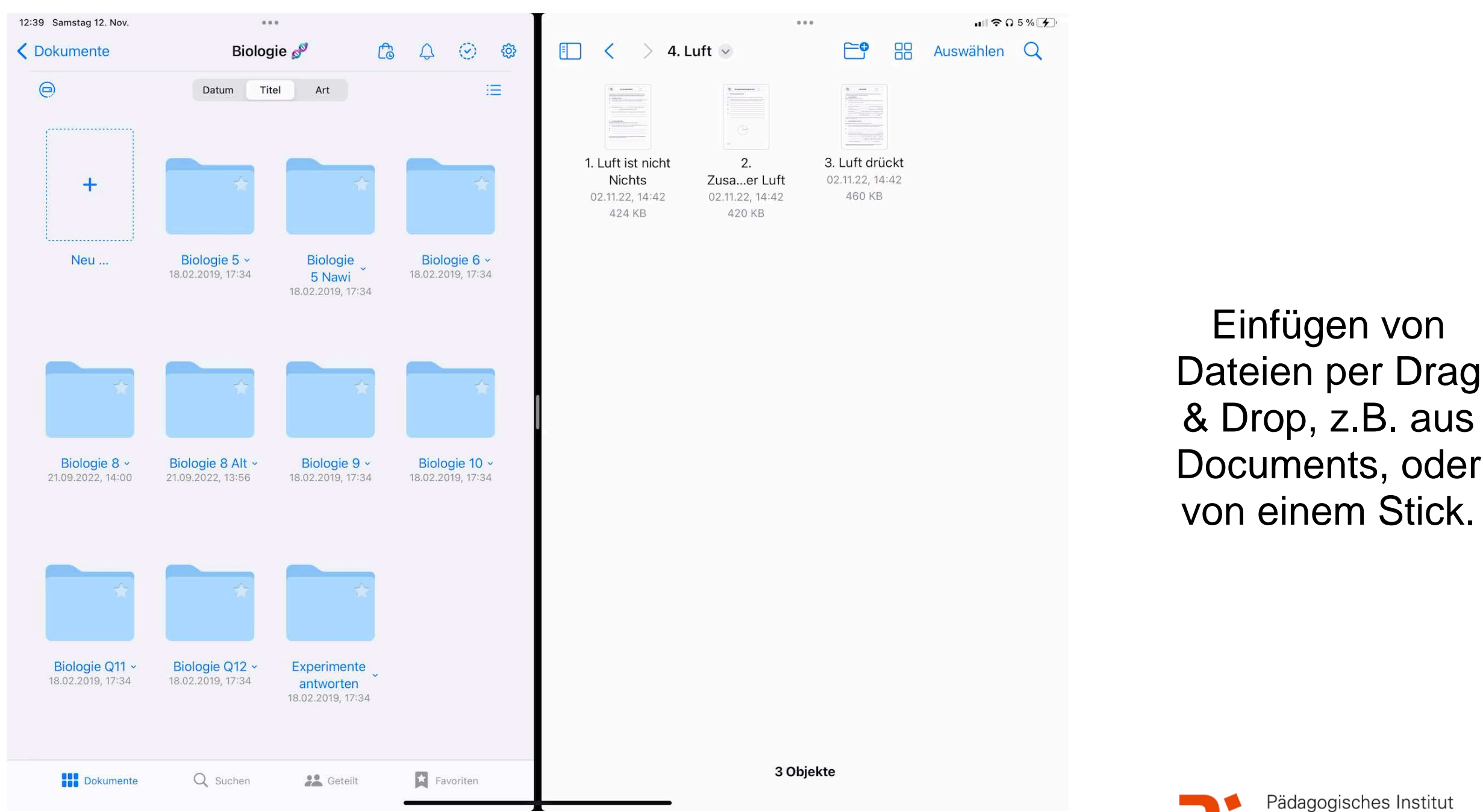

**Tablets als digitale Werkzeuge für Lehrkräfte** © Landeshauptstadt München Autoren Kerstin Becker & Cora Beintner

Zentrum für Kommunales Bildungsmanagement

Bildungsmanagement

 $\binom{1}{1}$ 

### **5. Anpassen von GoodNotesEinfügen von Stickern Festlegen eines Farbschemas Umwandeln von Handschrift mit "Kritzeln" Einfügen von Einfügen einer besonderen Gliederung in Schriftarten längeren PDFs oder Hefteinträgen** Pädagogisches Institut **Tablets als digitale Werkzeuge für Lehrkräfte** © Landeshauptstadt München Zentrum für Kommunales

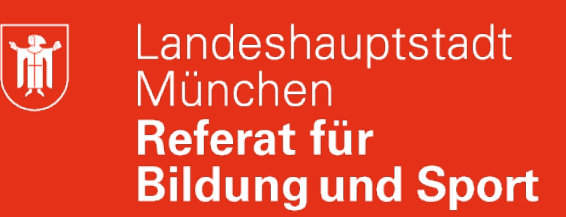

### **5. Anpassen von GoodNotes: Farbschema**

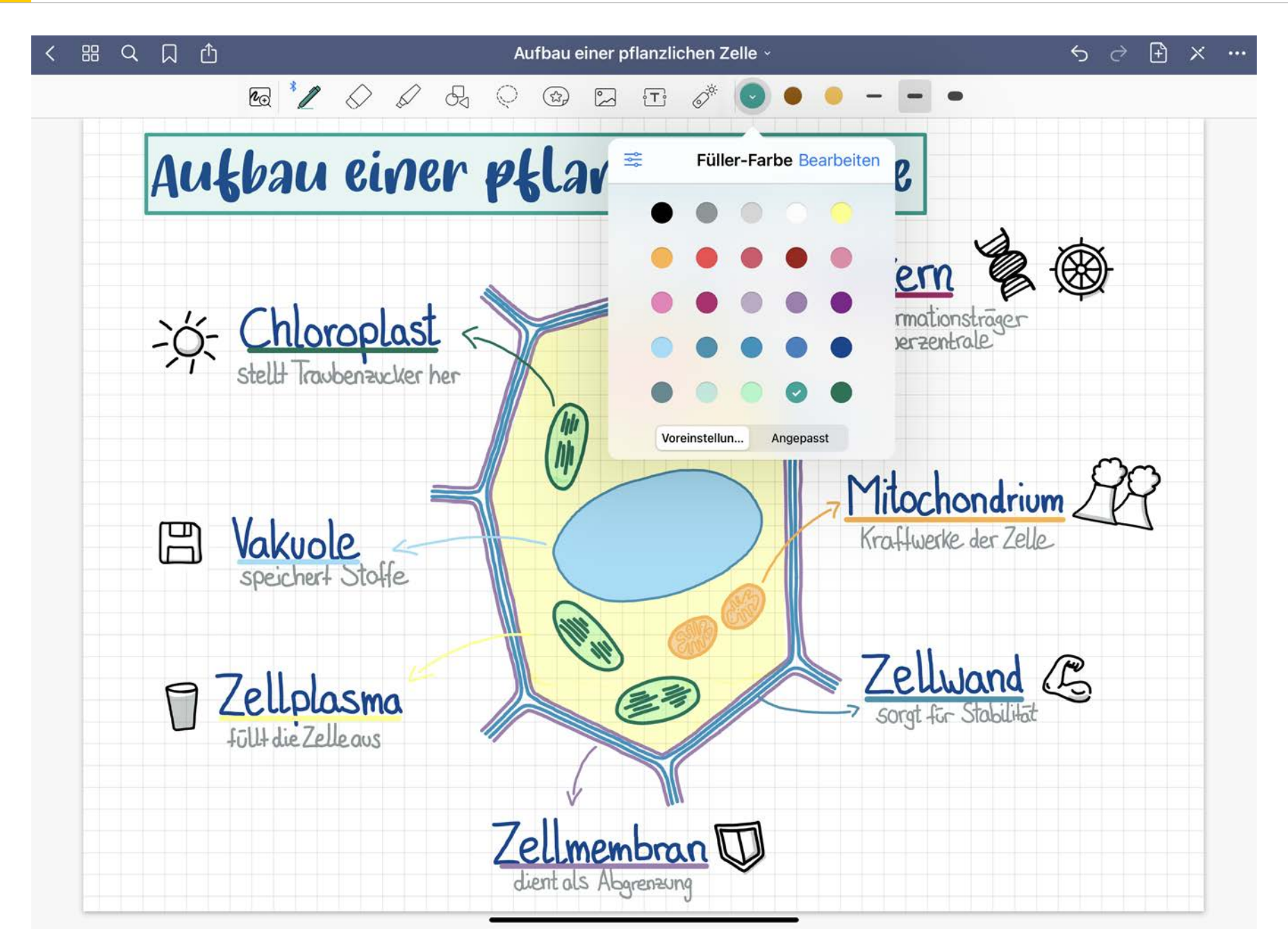

#### Festlegen eines **Farbschemas**

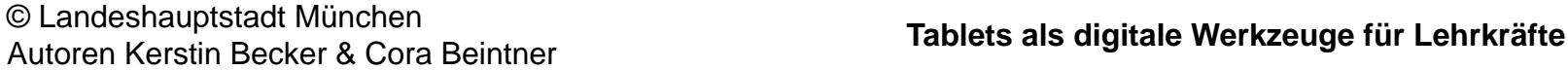

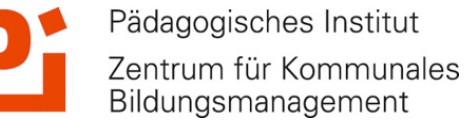

煎

### **5. Anpassen von GoodNotes: Farbschema**

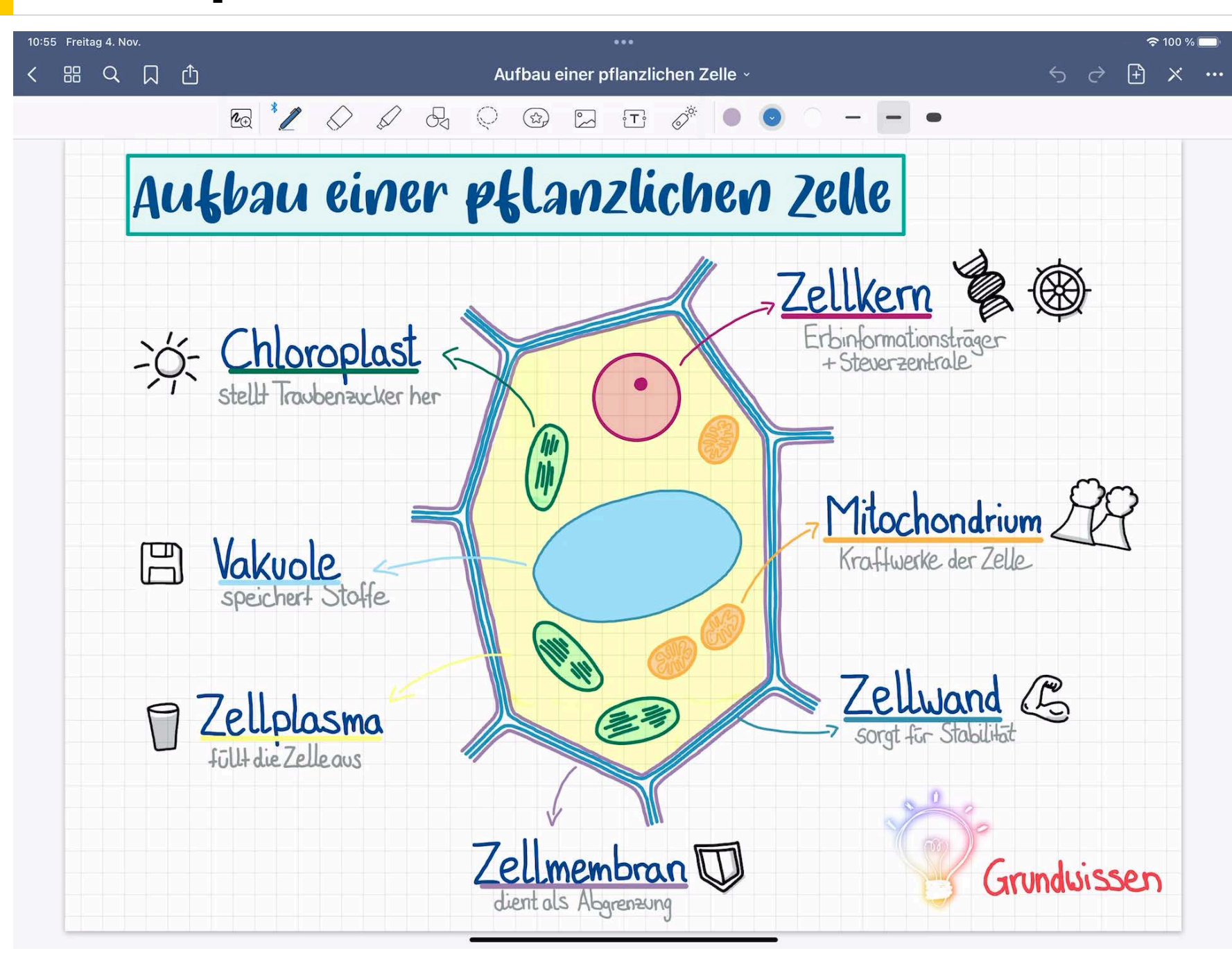

Festlegen eines Farbschemas: Auf die Stiftfarbe tippen, anschließend auf "Bearbeiten". Nun kann man auf den Kreis mit dem + tippen und die neue Farbe, z.B. mit Hexcode, festlegen. Die Reihenfolge kann geändert und Farben gelöscht werden.

> Pädagogisches Institut Zentrum für Kommunales Bildungsmanagement

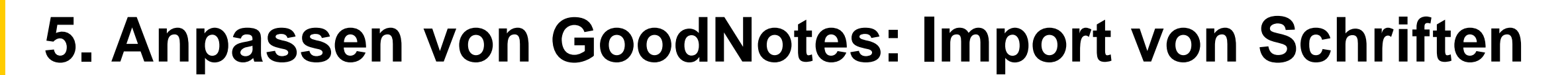

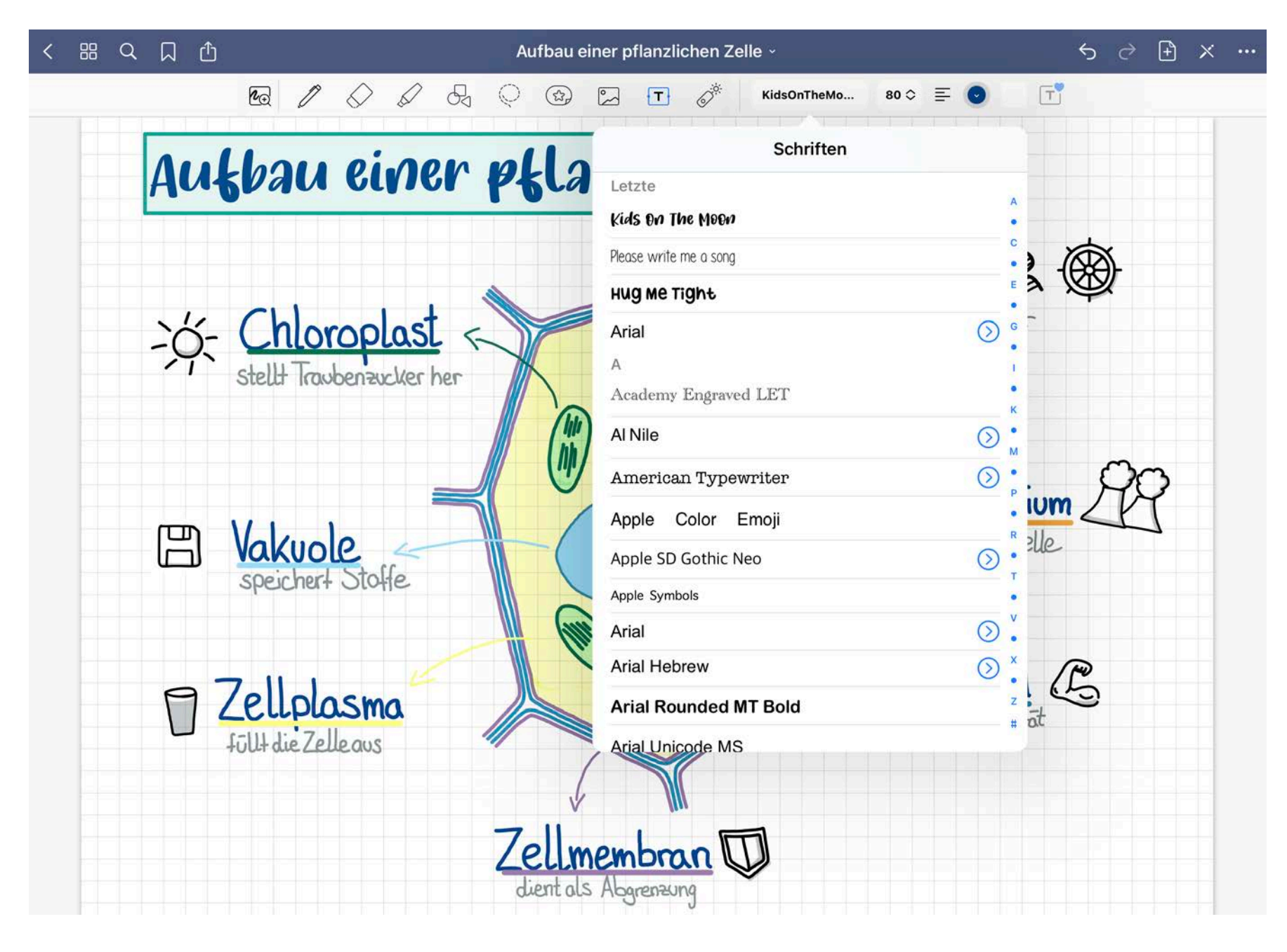

Festlegen eines Textstils als Standard: Schriftart, Schriftgröße, Farbe, Hintergrund, Rahmen…

Landeshauptstadt

**Bildung und Sport** 

München Referat für

 $\binom{1}{1}$ 

Auch möglich: Import von neuen, besonderen Schriftarten.

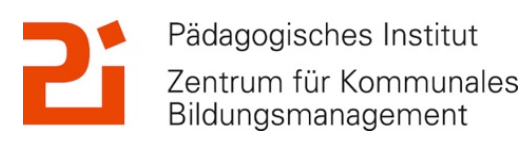

### **5. Anpassen von GoodNotes: Import von Schriften**

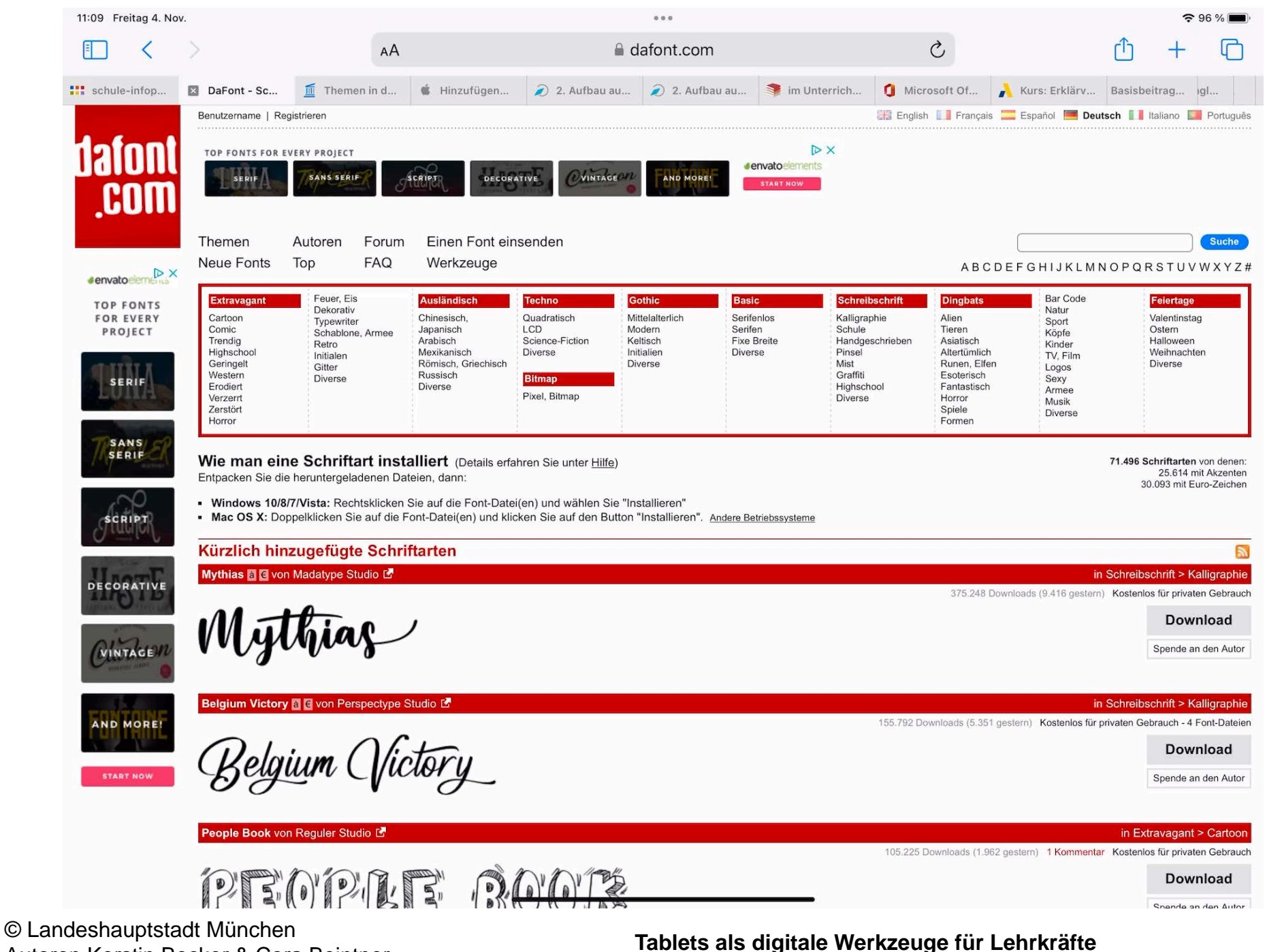

Neue Schriftarten zuerst runterladen, z.B. bei [dafont.com](http://dafont.com)

Landeshauptstadt

**Bildung und Sport** 

München

**Referat für** 

 $\left(\frac{1}{2} \right)$ 

In der App iFont muss die neue Schriftart importiert werden.

In den Einstellungen muss das Profil noch installiert werden.

> Pädagogisches Institut Zentrum für Kommunales Bildungsmanagement

Autoren Kerstin Becker & Cora Beintner

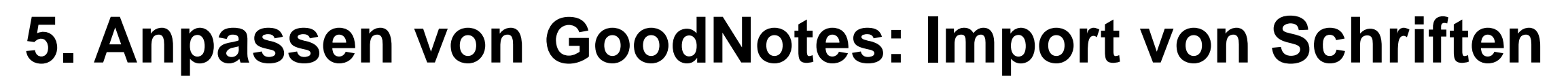

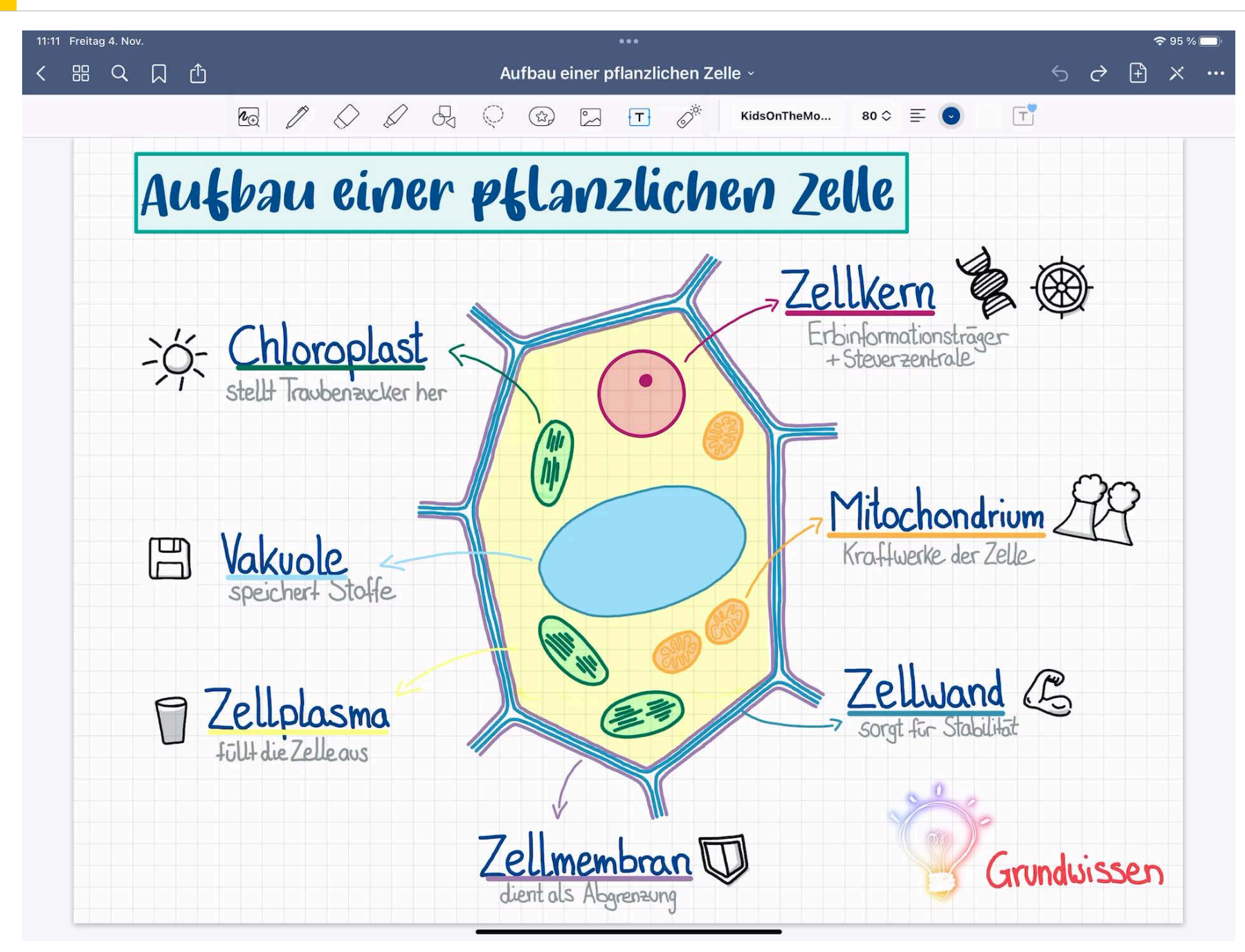

Die Schriftart eines Textfeldes kann entsprechend umgewandelt werden.

Landeshauptstadt

**Bildung und Sport** 

München Referat für

 $\binom{1}{1}$ 

![](_page_18_Picture_5.jpeg)

![](_page_19_Picture_0.jpeg)

### **5. Anpassen von GoodNotes: Einfügen von Stickern**

![](_page_19_Figure_2.jpeg)

Einfügen von Stickern (als Download oder selbst gezeichnet)

> Pädagogisches Institut Zentrum für Kommunales Bildungsmanagement

![](_page_19_Picture_5.jpeg)

Landeshauptstadt München Referat für **Bildung und Sport** 

 $\binom{1}{1}$ 

### **5. Anpassen von GoodNotes: Einfügen von Stickern**

![](_page_20_Figure_2.jpeg)

Einfügen von eigenen Stickern: gezeichneter Sticker wird über das Lasso ausgewählt, dann tippt man auf Objekt hinzufügen. Nun kann man den Sticker einer bereits bestehenden oder einer neuen Sammlung hinzufügen.

![](_page_20_Picture_4.jpeg)

Zentrum für Kommunales Bildungsmanagement

### **5. Anpassen von GoodNotes: Kritzeln**

![](_page_21_Picture_107.jpeg)

14:06 Donnerstag 10. Nov.

Mit der aktivierten Einstellung "Kritzeln" kann Handschrift in ein Textfeld umgewandelt werden.

Landeshauptstadt

**Bildung und Sport** 

München **Referat für** 

 $\binom{1}{1}$ 

 $\approx 66%$ 

 $\rightarrow$ 

 $\,$ 

 $\,$ 

 $\rightarrow$ 

 $\rightarrow$ 

 $\rightarrow$ 

 $\,$ 

 $\,$ 

 $\mathcal{P}$ 

 $\rightarrow$ 

 $\bar{\rm{}}$ 

Weitere Infos: [https://](https://support.apple.com/de-de/guide/ipad/ipad355ab2a7/ipados) [support.apple.com/](https://support.apple.com/de-de/guide/ipad/ipad355ab2a7/ipados) [de-de/guide/ipad/](https://support.apple.com/de-de/guide/ipad/ipad355ab2a7/ipados) [ipad355ab2a7/ipados](https://support.apple.com/de-de/guide/ipad/ipad355ab2a7/ipados)

> Pädagogisches Institut Zentrum für Kommunales Bildungsmanagement

# **6. Im Schulalltag: Präsentationsmodus**

![](_page_22_Figure_1.jpeg)

Über Split View kann man sich neben das Notizheft oder Arbeitsblatt das Skript oder die Lösung legen.

Landeshauptstadt

**Bildung und Sport** 

München Referat für

 $\left|\mathbf{\hat{M}}\right|$ 

 $\odot$ 

12

-> verschiedene Ansichten möglich!

![](_page_22_Picture_4.jpeg)

![](_page_23_Picture_0.jpeg)

### **6. Im Schulalltag: Präsentationsmodus**

![](_page_23_Picture_2.jpeg)

Passenden Präsentations-Modus wählen

> Pädagogisches Institut Zentrum für Kommunales Bildungsmanagement

Landeshauptstadt München **Referat für Bildung und Sport** 

 $\left(\frac{1}{\ln(1)}\right)$ 

### **6. Im Schulalltag: Präsentationsmodus**

![](_page_24_Picture_2.jpeg)

1. Gesamten Bildschirm spiegeln -> alles sichtbar

![](_page_24_Picture_5.jpeg)

![](_page_25_Picture_0.jpeg)

### **6. Im Schulalltag: Präsentationsmodus**

![](_page_25_Picture_2.jpeg)

2. Seiten-Ausschnitt spiegeln -> Zoom noch sichtbar

![](_page_25_Picture_4.jpeg)

![](_page_25_Picture_5.jpeg)

![](_page_26_Picture_0.jpeg)

### **6. Im Schulalltag: Präsentationsmodus**

![](_page_26_Picture_2.jpeg)

2. Seiten-Ausschnitt spiegeln -> Zoom noch sichtbar

![](_page_26_Picture_4.jpeg)

![](_page_26_Picture_5.jpeg)

![](_page_26_Picture_6.jpeg)

Landeshauptstadt München **Referat für Bildung und Sport** 

 $\left(\frac{1}{\ln(1)}\right)$ 

### **6. Im Schulalltag: Präsentationsmodus**

![](_page_27_Picture_2.jpeg)

3. Volle Seite spiegeln -> "nur" ganze Seite sichtbar

![](_page_27_Picture_6.jpeg)

## **6. Im Schulalltag: "entspannte Tafelbilder"**

![](_page_28_Picture_74.jpeg)

#### Der Bauplan der Fische

Die Abbildung zeigt das Skelett eines Fisches. Du erkennst Schädel, Wirbelsäule mit Rippen und die aus den Flossenstrahlen bestehenden Flossen.

1 Benenne die Flossen des Fisches. Beschrifte dazu die Abbildung.

![](_page_28_Picture_6.jpeg)

Zuvor übermalte Lösungen während der Stunde nur "herradieren".

Vorbereitung: Lösungen mit weißer Farbe übermalen. Damit es nicht auffällt: weißer Hintergrund.

![](_page_28_Picture_9.jpeg)

Pädagogisches Institut Zentrum für Kommunales Bildungsmanagement

![](_page_29_Picture_0.jpeg)

![](_page_29_Picture_56.jpeg)

Zuvor erstellten Hefteintrag herradieren -> Screenshot als Bild einfügen und Lösungen weiß übermalen. In der Stunde werden die Lösungen wieder herradiert.

Landeshauptstadt

**Bildung und Sport** 

München **Referat für** 

 $\binom{1}{1}$ 

![](_page_29_Picture_5.jpeg)

![](_page_30_Picture_0.jpeg)

### **6. Im Schulalltag: Präsentationsmodus**

![](_page_30_Picture_66.jpeg)

Weitere Möglichkeit: 2x GoodNotes im Splitscreen öffnen. Für SuS ist nur die linke Seite sichtbar (Seitenausschnitt spiegeln). Lösungen werden mit dem Lasso vom fertigen Hefteintrag kopiert und in den noch unvollständigen Hefteintrag eingefügt.

![](_page_30_Picture_4.jpeg)

Zentrum für Kommunales Bildungsmanagement

![](_page_31_Picture_0.jpeg)

# **1. Allgemeine Infos zu "OneNote"**

- Ist kostenlos
- Sowohl auf Windows und Apple Geräten verfügbar
- Auch als Browservariante (nach einem Login)
- Vorteil Windows: erkennt Formeln
- Notizbuchstruktur wie ein Aktenordner mit verschiedenen Registern
- Zur besseren Übersicht: Abschnittsgruppen erstellen und Seiten in bis zu drei Stufen hierarchisch ordnen

![](_page_31_Picture_8.jpeg)

### … und so sieht es aus:

![](_page_31_Picture_10.jpeg)

Landeshauptstadt<br>München **Referat für Bildung und Sport** 

Pädagogisches Institut

Zentrum für Kommunales<br>Bildungsmanagement

 $\begin{picture}(20,5) \put(0,0){\vector(0,1){10}} \put(15,0){\vector(0,1){10}} \put(15,0){\vector(0,1){10}} \put(15,0){\vector(0,1){10}} \put(15,0){\vector(0,1){10}} \put(15,0){\vector(0,1){10}} \put(15,0){\vector(0,1){10}} \put(15,0){\vector(0,1){10}} \put(15,0){\vector(0,1){10}} \put(15,0){\vector(0,1){10}} \put(15,0){\vector(0,1){10}} \put(15,0){\vector(0,$ 

### **1. Allgemeine Infos zu "OneNote"**

![](_page_32_Picture_32.jpeg)

Landeshauptstadt München Referat für **Bildung und Sport** 

### **1. Canva aus Lehrersicht**

- Geräteunspezifisch webbasiert und app
- edu-Lizenz für Lehrkräfte kostenlos
- Einbindung in LMS möglich
- Vielfältige Gestaltung
- Export als Bild oder PDF
- Direkte Verlinkung
- Interaktive Arbeitsblätter

![](_page_33_Picture_9.jpeg)

道

![](_page_33_Picture_10.jpeg)

Landeshauptstadt<br>München **Referat für Bildung und Sport** 

 $\left(\frac{1}{\prod_{i=1}^{n}}\right)$ 

### **1. classroomscreen**

![](_page_34_Picture_2.jpeg)

![](_page_34_Picture_3.jpeg)

![](_page_35_Picture_0.jpeg)

谳

### **2. Tipps und Tricks zum Datenschutz**

- Vor der Installation die DSGVO-Konformität prüfen
- Tablet-Einstellungen anpassen
	- iPad: Siri, iCould, Backup
- App-Einstellungen anpassen

![](_page_35_Picture_6.jpeg)

![](_page_35_Picture_7.jpeg)

![](_page_36_Picture_0.jpeg)

![](_page_36_Picture_1.jpeg)

![](_page_36_Picture_2.jpeg)

1. Zugriff auf die pädagogische Emailadresse über "webmail.musin.de"

![](_page_37_Picture_62.jpeg)

Wenn es man schnell gehen muss: Geräteunabhängig gelangt man über die Adresse "webmail.musin.de" im Browserfenster zur Anmeldeseite.

Benutzername und Passwort sind identisch mit den Anmeldedaten im pädagogischen Netz.

![](_page_37_Picture_6.jpeg)

![](_page_37_Picture_7.jpeg)

#### 1. Zugriff auf die pädagogische Emailadresse über "webmail.musin.de"

![](_page_38_Picture_64.jpeg)

Standardmäßig gelangt man in den Posteingang des pädagogischen Emailkontos und man kann hier die Emails entsprechend verwalten.

Landeshauptstadt

**Bildung und Sport** 

München **Referat für** 

面

![](_page_38_Picture_4.jpeg)

Pädagogisches Institut Zentrum für Kommunales Bildungsmanagement

### **Mit dem Tablet bei der Stadt München**

1. Zugriff auf die pädagogische Emailadresse über "webmail.musin.de"

![](_page_39_Picture_58.jpeg)

#### **1. Zugriff auf die pädagogische Emailadresse über "Mail" auf dem iPad**

![](_page_40_Picture_2.jpeg)

Damit das pädagogische Emailkonto in "Mails" auftaucht, muss man es erst in den Einstellungen hinzufügen.

Landeshauptstadt

**Bildung und Sport** 

München

Referat für

 $\binom{1}{1}$ 

Unter "Mail" auf "Accounts" tippen.

![](_page_40_Picture_5.jpeg)

**Tablets als digitale Werkzeuge für Lehrkräfte** © Landeshauptstadt München Autoren Kerstin Becker & Cora Beintner

#### 1. Zugriff auf die pädagogische Emailadresse über "Mail" auf dem iPad

![](_page_41_Picture_44.jpeg)

Weiter gehts mit "Account hinzufügen".

![](_page_41_Picture_5.jpeg)

![](_page_42_Picture_0.jpeg)

#### 1. Zugriff auf die pädagogische Emailadresse über "Mail" auf dem iPad

![](_page_42_Picture_3.jpeg)

Nächster Schritt: auf "Andere" tippen.

![](_page_42_Picture_5.jpeg)

![](_page_43_Picture_0.jpeg)

#### 1. Zugriff auf die pädagogische Emailadresse über "Mail" auf dem iPad

![](_page_43_Picture_39.jpeg)

Nächster Schritt: auf "Mail-Account hinzufügen" tippen.

![](_page_43_Picture_5.jpeg)

![](_page_44_Picture_0.jpeg)

#### **1. Zugriff auf die pädagogische Emailadresse über "Mail" auf dem iPad**

![](_page_44_Picture_73.jpeg)

Unter "Neuer Account" füllt man die entsprechenden Felder aus.

Passend zur eigenen pädagogischen Emailadresse gibt die pädagogische Email und das Passwort ein.

"Beschreibung" ist der Titel des päd. Emailkontos in "Mails".

![](_page_44_Picture_7.jpeg)

Pädagogisches Institut Zentrum für Kommunales Bildungsmanagement

**Tablets als digitale Werkzeuge für Lehrkräfte** © Landeshauptstadt München Autoren Kerstin Becker & Cora Beintner

![](_page_45_Picture_0.jpeg)

#### **1. Zugriff auf die pädagogische Emailadresse über "Mail" auf dem iPad**

![](_page_45_Picture_3.jpeg)

Jetzt fehlen nur noch die Einstellungen für den Email-Server.

Server für eintreffende Emails: "Hostnamen": [imapproxy.musin.de](http://imapproxy.musin.de) Benutzername und Passwort wie im päd. Netz.

Server für ausgehende Emails: "SMTP": [smtpproxy.musin.de](http://smtpproxy.musin.de)

![](_page_45_Picture_7.jpeg)

Pädagogisches Institut Zentrum für Kommunales Bildungsmanagement

![](_page_46_Picture_0.jpeg)

#### 1. Zugriff auf die pädagogische Emailadresse über "Mail" auf dem iPad

![](_page_46_Picture_3.jpeg)

Server für ausgehende Emails: "SMTP": [smtpproxy.musin.de](http://smtpproxy.musin.de)

Hier tippt man bei "PRIM-RÄRER SERVER" auf [smtpproxy.musin.de](http://smtpproxy.musin.de) und füllt die Felder entsprechend aus. Server-Port: 587!

> Pädagogisches Institut Zentrum für Kommunales Bildungsmanagement

#### 2. Zugriff auf das pädagogische Netz über "webmail.musin.de"

![](_page_47_Picture_63.jpeg)

Tippt man auf "Dateimanager" und dann auf "Home auf Schulserver" im Menü, öffnet sich die Dateistruktur im Homeverzeichnis.

> Pädagogisches Institut Zentrum für Kommunales Bildungsmanagement

Landeshauptstadt

**Bildung und Sport** 

München **Referat für** 

面

![](_page_47_Picture_4.jpeg)

#### 2. Zugriff auf das pädagogische Netz über "webmail.musin.de"

![](_page_48_Picture_56.jpeg)

Tippt man auf die jeweiligen Ordner, gelangt man zum entsprechenden Inhalt und kann Dateien runterladen.

![](_page_48_Picture_5.jpeg)

### 2. Zugriff auf das pädagogische Netz über "Documents" am iPad

![](_page_49_Picture_3.jpeg)

- die kostenlose App "Documents" von Readdle eignet sich ganz wunderbar für den das Verwalten von Dateien
- Verbindung zu iCloud, Dropbox, OneDrive, Google Drive…. möglich
- Zugriff über WebDAV Server auf das pädagogische **Netz**
- Uber "Split View" einfaches und schnelles Verschieben von Dateien
- Auf "https://readdle.com/de/documents" viele Anleitungen zum Arbeiten mit Documents

![](_page_49_Picture_9.jpeg)

![](_page_50_Picture_0.jpeg)

#### 2. Zugriff auf das pädagogische Netz über "Documents" am iPad

![](_page_50_Figure_3.jpeg)

In der linken Menüleiste auf "Verbindung hinzufügen" tippen.

Pädagogisches Institut Zentrum für Kommunales Bildungsmanagement

![](_page_51_Picture_0.jpeg)

#### 2. Zugriff auf das pädagogische Netz über "Documents" am iPad

![](_page_51_Figure_3.jpeg)

#### WebDAV-Server auswählen.

![](_page_51_Picture_5.jpeg)

![](_page_52_Picture_0.jpeg)

#### 2. Zugriff auf das pädagogische Netz über "Documents" am iPad

![](_page_52_Figure_3.jpeg)

Einmalige Einrichtung des WebDAV-Servers: Titel: frei wählbar URL: [https://webdav-caXXXX](https://webdav-caXXXX-muenchen)[muenchen.](https://webdav-caXXXX-muenchen)[musin.de/dav/](http://musin.de/dav/BENUTZERNAME/) [BENUTZERNAME/](http://musin.de/dav/BENUTZERNAME/) Login und Passwort: wie bei Anmeldung im päd. Netz (XXXX: Campus-ID) [https://www.medienbildung](https://www.medienbildung-muenchen.de/wp-content/uploads/schule/selbstlernmaterial/m@school/campusnummern.pdf)[muenchen.de/wp-content/](https://www.medienbildung-muenchen.de/wp-content/uploads/schule/selbstlernmaterial/m@school/campusnummern.pdf) [uploads/schule/](https://www.medienbildung-muenchen.de/wp-content/uploads/schule/selbstlernmaterial/m@school/campusnummern.pdf) [selbstlernmaterial/m@school/](https://www.medienbildung-muenchen.de/wp-content/uploads/schule/selbstlernmaterial/m@school/campusnummern.pdf) [campusnummern.pdf](https://www.medienbildung-muenchen.de/wp-content/uploads/schule/selbstlernmaterial/m@school/campusnummern.pdf)

![](_page_52_Picture_5.jpeg)

Pädagogisches Institut Zentrum für Kommunales Bildungsmanagement

![](_page_53_Picture_0.jpeg)

Pädagogisches Institut Zentrum für Kommunales Bildungsmanagement

### **Mit dem Tablet bei der Stadt München**

#### 2. Zugriff auf das pädagogische Netz über "Documents" am iPad

![](_page_53_Figure_3.jpeg)

谳

**[https://](https://www.medienbildung-muenchen.de)**

**[www.medienbildung-](https://www.medienbildung-muenchen.de)**

**[muenchen.de](https://www.medienbildung-muenchen.de)**

rke

### **Mit dem Tablet bei der Stadt München**

### **2. Weitere Möglichkeiten für den Zugriff auf das päd. Netz**

Selbstlernmaterialien: M@school - Arbeiten mit dem pädagogischen Netz

**Inhalt** 1. Zugriff auf das Homeverzeichnis und die Tauschlaufwerke über WebDAV .............................. 4 2. 3.  $3.1$  $3.2$  $3.3$ 4. 5.

![](_page_54_Picture_5.jpeg)

Pädagogisches Institut Zentrum für Kommunales Bildungsmanagement

![](_page_55_Picture_0.jpeg)

## **Praxis: Einfach mal Ausprobieren**

# Jetzt seid ihr dran!

Geht auf die Seite: **[webmail.musin.de](http://webmail.musin.de)**

Gebt euren Benutzernamen und euer Passwort ein!

- 1. Zugriff auf die pädagogische Emailadresse
- 2. Zugriff auf das päd. Netz: tippt auf "Dateimanager" und dann auf "Home und auf Schulserver" im Menü. Jetzt öffnet sich die Dateistruktur im Homeverzeichnis.

![](_page_55_Picture_7.jpeg)

**3. Medien vom Medienservice des PI-ZKBs**

#### Pädagogisches Institut - Zentrum für Kommunales Bildungsmanagement (PI-ZKB)

#### Ihr Partner für Schulungs-Angebote und Medienservice

Das Pädagogische Institut - Zentrum für Kommunales Bildungsmanagement im Referat für Bildung und Sport der Landeshauptstadt München ist Impulsgeber und Unterstützungssystem für eine nachhaltige Bildungsarbeit.

![](_page_56_Figure_6.jpeg)

**[https://](https://www.medienbildung-muenchen.de) [www.medienbildung](https://www.medienbildung-muenchen.de)[muenchen.de](https://www.medienbildung-muenchen.de)**

谳

Scrollt man auf der Seite: [https://](https://www.medienbildung-muenchen.de) [www.medienbildung](https://www.medienbildung-muenchen.de)[muenchen.de](https://www.medienbildung-muenchen.de) nach unten, sieht man die verschiedenen Angebote, z.B. den Medienservice.

Landeshauptstadt

**Bildung und Sport** 

München

Referat für

Pädagogisches Institut Zentrum für Kommunales Bildungsmanagement

Autoren Kerstin Becker & Cora Beintner

#### **3. Medien vom Medienservice des PI-ZKBs**

#### **Medienservice**

#### Kostenlos, lizenzsicher, per Stream, Download oder DVD

Der Medienservice des Pädagogischen Instituts - Zentrum für Kommunales Bildungsmanagement bietet für alle städtischen Münchner Kindertageseinrichtungen sowie für städtische und staatliche Schulen in München kostenlosen Zugriff auf Medien aller Art an

Um speziell auf Ihre Bedarfe eingehen zu können, empfehlen wir Ihnen unser Anfrageformular für Medienempfehlungen. Wir werden dann ein speziell auf Sie zugeschnittenes Medienangebot für Sie erstellen.

Medien für Kindertageseinrichtungen Medien für Schulen

- · Unterrichtsfilme, speziell auf den Lehrplan abgestimmt mit (interaktiven) Zusatzmaterial zum Ausdrucken und Bearbeiten [zur Schnellsuche]
- · Spannende Dokumentationen zu aktuellen Themen der politischen Bildung [unsere Empfehlungen]
- · Interaktive Arbeitsmaterialien für Tablets, interaktive Whiteboards oder Panels Jetzt online ausprobieren: Biologie, Chemie, Deutsch, Englisch, Elementarbereich
- iPads mit vielen App Alle Geräte sind fertig voristalliert. Appwünsche können erfüllt werden. [jetzt ausleihen]
- Virtual-Reality-Brillen Erleben von Bildungsinhalten (z.B. Berufe erleben [PDF], Dinge erschaffen, Perspektive ändern Komplexes verstehen) [jetzt ausleihen]
- · Geräte zu MINT-Themen

openDOKU - Danke für den

Weiloisirgendwiazamhängd

openDOKU - #Female

Medienempfehlungen zum

Thema "Bewerbung"

Medienempfehlung

Hörspielbox "Tonies"

Für Ihren Unterricht:

Medienempfehlungen des

Medienservice speziell für Sie

Regen (Thank You for the

Rain<sup>1</sup>

openDOKU -

Pleasure

Medienempfehlungen zu

verschiedenen Themen

Klickt man auf "Medien für Schulen", erscheint eine erste Übersicht, was ausgeliehen werden kann, z.B. Filme, iPads, VR-Brillen, Roboter…..

Landeshauptstadt

**Bildung und Sport** 

München Referat für

谳

![](_page_57_Picture_16.jpeg)

#### **3. Medien vom Medienservice des PI-ZKBs**

Gerne beraten wir Sie persönlich über unser breites Angebot, das alle Themen Ihrer pädagogischen Arbeit abdeckt.

Die für Sie komfortabelste und umfassendste Möglichkeit der Recherche, Bestellung oder Reservierung bietet Ihnen unser Online-Bestell-System unter:

muc.medienzentrumonline.eu

Auch bieten wir Ihnen die Möglichkeit, unsere Medien direkt über die Mediathek der Bildungsplattform mebis abzurufen (achten Sie nach der Sucheingabe auf den Menü-Reiter "MZ-Medien").

Um kostenfrei auf unser Gesamtportfolio zugreifen zu können, bitten wir Sie, die Zugangsdaten Ihrer Einrichtung direkt bei uns telefonisch (089 233 85030) oder per Email (medienservice.rbs@muenchen.de) zu erfragen. Diese Zugangsdaten können dann auch an Kolleginnen und Kollegen innerhalb Ihrer Einrichtung weitergegeben werden.

#### Wir liefern übrigens alle Bestellungen kostenfrei direkt in Ihre Einrichtung!

Wir würden uns freuen, wenn wir Ihre Arbeit mit unseren Services bereichern und erleichtern können.

#### Melden Sie sich bei uns:

![](_page_58_Picture_104.jpeg)

#### Weiter untern gelangt man zum Online-Bestell-System [muc.medienzentrumonli](http://muc.medienzentrumonline.eu) [ne.eu](http://muc.medienzentrumonline.eu)

Über die verschiedenen Kontaktmöglichkeiten erhält man Hilfe und die Zugangsdaten der Schule für das Online-Bestell-System.

![](_page_58_Picture_14.jpeg)

Zentrum für Kommunales Bildungsmanagement

![](_page_59_Picture_0.jpeg)

#### **3. Medien vom Medienservice des PI-ZKBs**

![](_page_59_Picture_3.jpeg)

In der Mediathek von mebis finden sich unter "MZ-Medien" die Inhalte des Medieservice des PI-ZKBs.

> Pädagogisches Institut Zentrum für Kommunales Bildungsmanagement

![](_page_60_Picture_0.jpeg)

Landeshauptstadt München Referat für **Bildung und Sport** 

### **Weiteres Material**

![](_page_60_Picture_3.jpeg)

**SCHULE KITA & HORT** 

Q Suchen

**JUGENDARBEIT** 

**VERANSTALTUNGEN** 

**[https://](https://www.medienbildung-muenchen.de)**

**[www.medienbildung-](https://www.medienbildung-muenchen.de)**

**[muenchen.de](https://www.medienbildung-muenchen.de)**

 $\equiv$ 

### Willkommen auf mebim -Medfinbildung München! Mr Portal für Medienpädagogik

Unterricht

![](_page_60_Picture_9.jpeg)

![](_page_60_Picture_10.jpeg)

der Kindertagesstätte

![](_page_60_Picture_12.jpeg)

#### Jugendarbeit

Landeshauptstadt München

Anregungen für den Einsatz von Medien in der Sozialen Arbeit

https:// medienbildung -muenchen.de/ beitrag/ **selbstlernmate** rial-fuer**neueinsteiger** 

https:// medienbildungmuenchen.de/ beitrag/appsfuer-denunterricht

![](_page_60_Picture_17.jpeg)

Pädagogisches Institut Zentrum für Kommunales Bildungsmanagement

Landeshauptstadt München **Referat für Bildung und Sport** 

> Pädagogisches Institut Zentrum für Kommunales Bildungsmanagement

 $\left(\frac{1}{\ln(1)}\right)$ 

### **medienBox**

![](_page_61_Picture_2.jpeg)

![](_page_62_Picture_0.jpeg)

### **mebim-Adventskalender 2022**

![](_page_62_Picture_2.jpeg)

Liebe Kolleg\*innen,

mit unserem Online-Adventskalender möchten wir Sie gerne in den nächsten Wochen begleiten und uns damit für die gute Zusammenarbeit in diesem ungewöhnlichen Jahr bedanken.

24 spannende Empfehlungen rund um das Thema digitale Medien warten ab dem 1. Dezember Tag für Tag darauf, entdeckt zu werden: tolle Tools,

![](_page_62_Picture_6.jpeg)

![](_page_63_Picture_0.jpeg)

### **Beantragung einer SchiLF**

![](_page_63_Picture_2.jpeg)

# **SchiLF?**

# **ge.witossek@ pi.musin.de**

![](_page_63_Picture_5.jpeg)

![](_page_64_Picture_0.jpeg)

Landeshauptstadt<br>München **Referat für Bildung und Sport** 

### **Umfrage zum Schluss**

![](_page_64_Picture_3.jpeg)

Landeshauptstadt München Referat für **Bildung und Sport** 

# **Noch Fragen?**

# Kontakt bei weiteren Fragen oder gerne zum Austausch:

- **• Email: [ke.becker@pi.musin.de](mailto:ke.becker@pi.musin.de) oder [cora.beintner@pi.musin.de](mailto:cora.beintner@pi.musin.de)**
- **• Twitter: @kebecmuc und @Cora\_\_Li**

![](_page_65_Picture_5.jpeg)

谳

![](_page_65_Picture_6.jpeg)